# **دليل تحديث البرنامج الثابت للراديو 2016 MULTIMEDIA/NAVIGATION**

### **مقدمة**

- يتناول هذا المستند شرح اإلجراءات واالحتياطات الالزمة لترقية البرنامج الثابت للراديو 2016 MULTIMEDIA/NAVIGATION.
- في حالة حدوث خطأ أثناء تحديث البرنامج الثابت قد يتعذر استخدام الراديو 2016 MULTIMEDIA/NAVIGATION. لذا احرص على قراءة الخطوات واالحتياطات التالية بعناية قبل تحديث البرنامج الثابت.

### **الطراز المستهدف وإصدار البرنامج الثابت**

يمكن استخدام أداة التحديث إلصدارات البرنامج الثابت الخاصة بالطرز المعروضة أدناه.

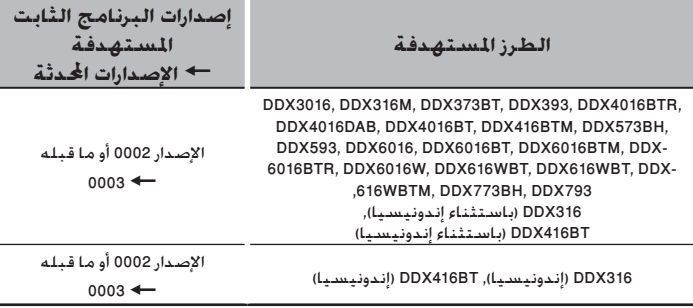

## (≕}

• للتعرف على كيفية التحقق من إصدار البرنامج الثابت لديك، راجع "إنشاء وسائط تحديث".

### **سير العمل**

- **الخطوة األولى. قم بتنزيل ملفات البرامج الثابتة، وانسخها إلى ذاكرة .USB**
- الخطوة الثانية. قم بتحديث البرنامج الثابت. (يستغرق الأمر حوالي ٥ **دقيقة(. أعد تعيين الوحدة.**
	- **الخطوة الثالثة. تحقق من تحديث البرنامج الثابت.**

### **إنشاء وسائط تحديث**

**قم بإنشاء وسائط حتديث على الكمبيوتر اخلاص بك.**

- **.1 قم بتنزيل التحديثات من موقع اإلنترنت.**
	- **.2 قم بفك ضغط الملف الذي تم تنزيله.**
- **.3 انسخ الملف المفكوك إلى أعلى مستوى بذاكرة USB.**

### ·

- يوصى باستخدام ذاكرة USB كوسيط التخزين.
- لا تنسخ المُحدِّث إلى الجهاز الذي يحتوي على ملفات صوت. ينصح بشدة بإخالء ذاكرة USB.
	- يتعذر إجراء التحديث إذا تم نسخه داخل مجلد.
	- إذا تم تغيير اسم الملف، فيتعذر إجراء التحديث.

### **التحقق من إصدار البرنامج الثابت**

### **.1 المس ]SETUP ]على شاشة الصفحة الرئيسية.**

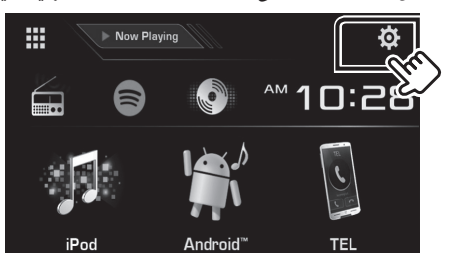

**.2 المس ]Information System ]لعرض شاشة معلومات النظام.**

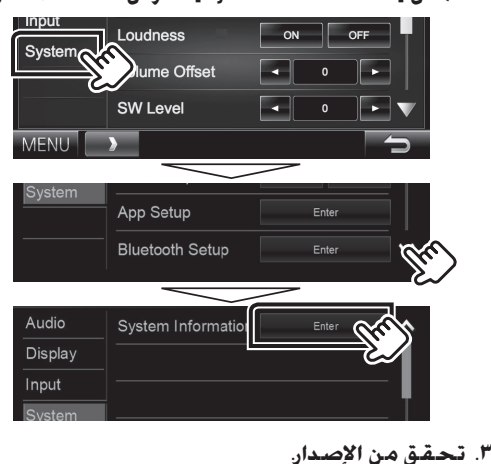

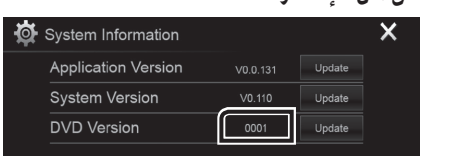

### **تحديث البرنامج**

- **.1 المس ]SETUP ]على شاشة الصفحة الرئيسية.**
- **.2 المس ]Information System ]لعرض شاشة معلومات النظام.**
	- **.3 المس ]Update].**

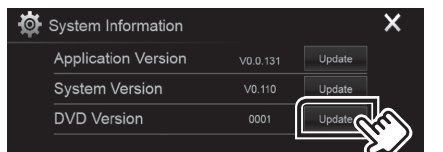

- **.4 صل ذاكرة USB ليبدأ التحديث. )يستغرق األمر حوالي 5 دقيقة(. تحذير: قد تتحول الشاشة إلى شاشة فارغة لبضع ثوان. تجنب فصل ذاكرة USB أو قطع التيار الكهربائي عن الجهاز خالل عملية التحديث.**
	- **.5 بمجرد عرض شاشة "Completed Update "، قم بإزالة ذاكرة USB.**
		- **.6 أعد تعيين الوحدة.**
	- **.7 تحقق من تحديث إصدار البرنامج الثابت، وذلك عبر الرجوع إلى "التحقق من إصدار البرنامج الثابت".**
- عند عرض بيان عدم وجـود مـلـف "No File"<br>• عند عـرض بـيـان عـدم وجـود مـلـف "No File" – ً تحقق مما إذا كان اسم ملف أداة التحديث مناسبا للطراز المقرر تحديثه.

### **االحتياطات**

- ال يمكن إجراء التحديث باستخدام ميديا من نوع آخر.
- تأكد من إيقاف السيارة في مكان آمن قبل إجراء عملية التحديث. واترك المحرك دائرا لتجنب فراغ شحنة البطارية.
- ال توقف المحرك أو راديو MULTIMEDIA/NAVIGATION المالحة أثناء إجراء عملية التحديث. وإال فقد ال يتم التحديث بشكل صحيح وقد يتعذر استخدام راديو